# SHELTER PLUS CARE (S+C) **ServicePoint Handbook**

### **Contents**

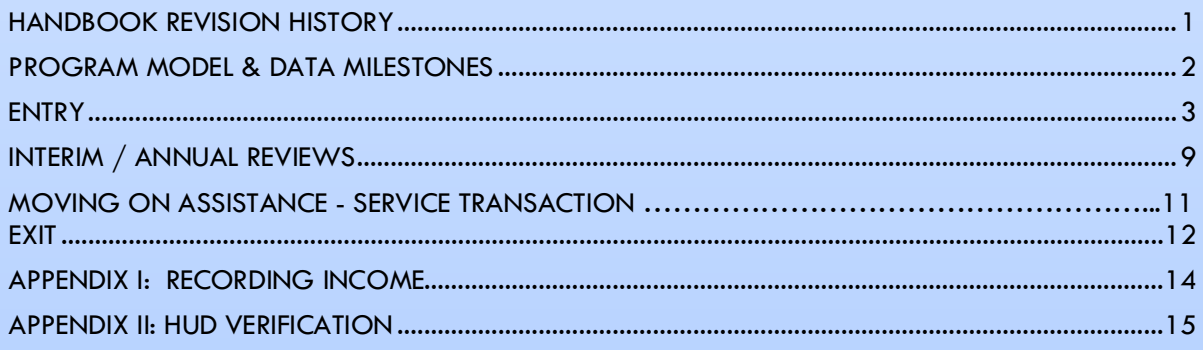

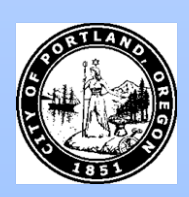

Questions? Contact servicepoint@multco.us

## <span id="page-1-0"></span>SHELTER PLUS CARE (S+C) SERVICEPOINT HANDBOOK REVISION HISTORY

- Published October 2020
- **July 2021** added Client Profile questions (Name Data Quality, SSN Data Quality, U.S. Veteran) to entry steps
- **October 2021** added instructions for selecting multiple Gender options, added SHS Expansion Population A/B question to entry, added HUD PSH required questions.
- **January 2022**  added instructions for Moving On Assistance as a service transaction, added General Health question to the entry and exit sections.

### SHELTER PLUS CARE (S+C) PROGRAM MODEL

The S+C Program provides a variety of permanent housing choices, accompanied by a range of supportive services funded through other sources.

### <span id="page-2-0"></span>DATA MILESTONES – SHELTER PLUS CARE (S+C)

<span id="page-2-1"></span>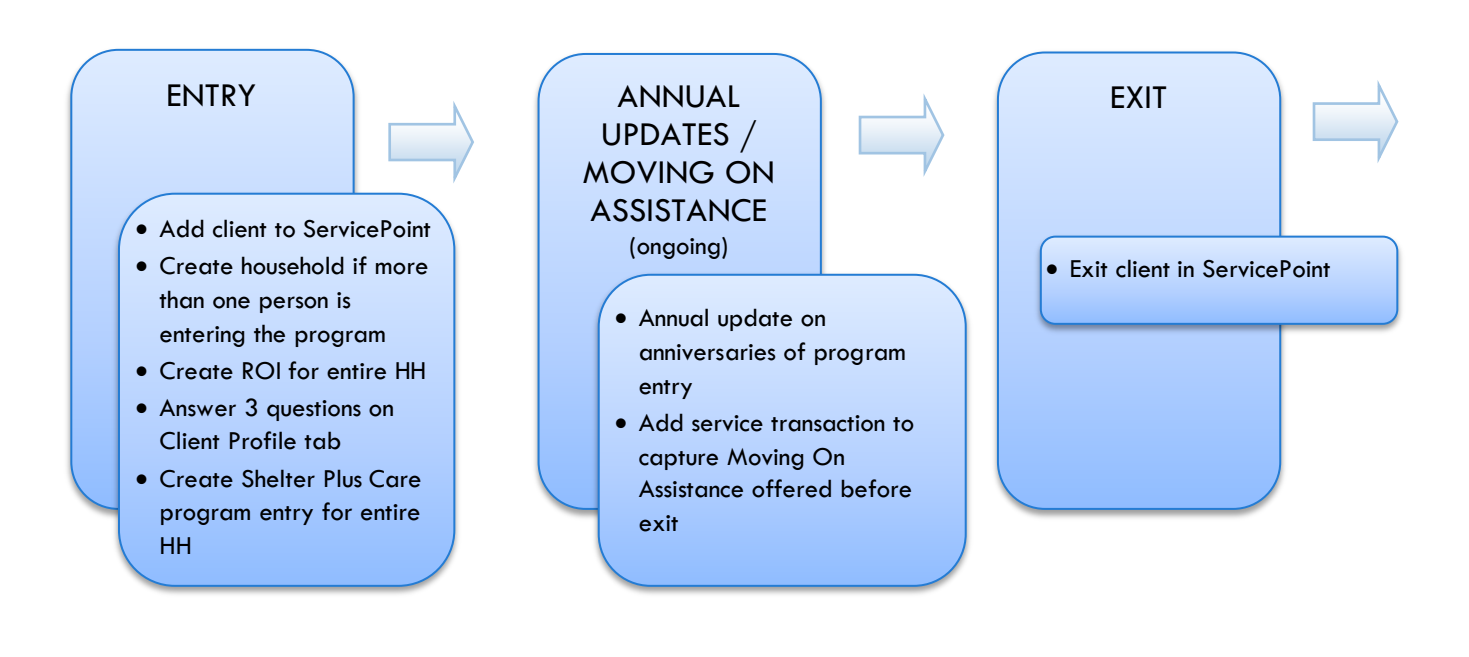

### ENTRY INTO SHELTER PLUS CARE (S+C)

- After clients sign a *Client Consent to Share* form for their household, add agency AND Shelter Plus Care level ROIs to each HH member's ServicePoint profile. Instructions can be found at: <https://multco.us/servicepoint/manualsguides>
- Create a program entry for the Head of Household. Click the check box next to the names of **all household members** to include them in the entry.
- Go into **each** client's entry (adults and children) to enter data.

### 1. BUILD/UPDATE HOUSEHOLD – NOT required for Single Individuals

Household Type

Head of Household Only one person should be designated as head of household

Relationship to Head of HH If client is head of household, this should be 'Self'

HH Date Entered

### 2. TRANSACT ROI **Required for ALL Household Members included in Program Entry**

After clients sign a *Client Consent to Release of Information for Data Sharing in Multnomah County* form for their household, transact Parent and S+C level ROI to all household members.

#### **Clients only need to sign one Client Consent form per agency***.*

Only one Client Consent form needs to be signed per household, but it needs to be transacted in SP under multiple SP providers, including the Parent provider (also known as your Login Provider) AND **all** of the SP providers associated with the program they are participating in (e.g. the S+C provider)

- Download Client Consent forms here: [https://multco.us/multnomah-county-servicepoint](https://multco.us/multnomah-county-servicepoint-helpline/homeless-family-system-care-hfsc)[helpline/homeless-family-system-care-hfsc](https://multco.us/multnomah-county-servicepoint-helpline/homeless-family-system-care-hfsc)
- View a Video on How to Transact an ROI here:<https://www.youtube.com/watch?v=A6YYacA-sd4>

In the client profile of the Head of Household, click on the "ROI" tab. Then, click on "Add Release of Information."

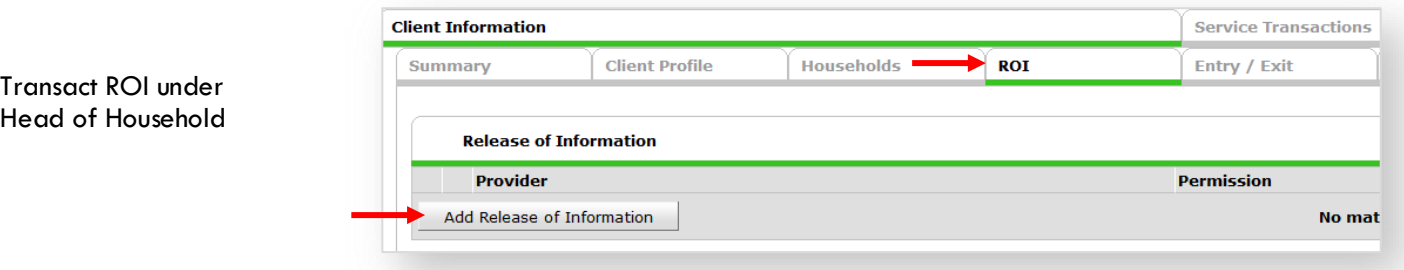

Check off all household members who were included on the *Client Consent to Release of Information for Data Sharing in Multnomah County* form.

**Household Members** To include Household members for this Release of Information, click the box Ø beside each name. Only members from the SAME Household may be selected. ☑ (230) Female Single Parent 477) Mouse, Donald (468) Mouse, Minnie 478) Mouse, Sally

Household Members

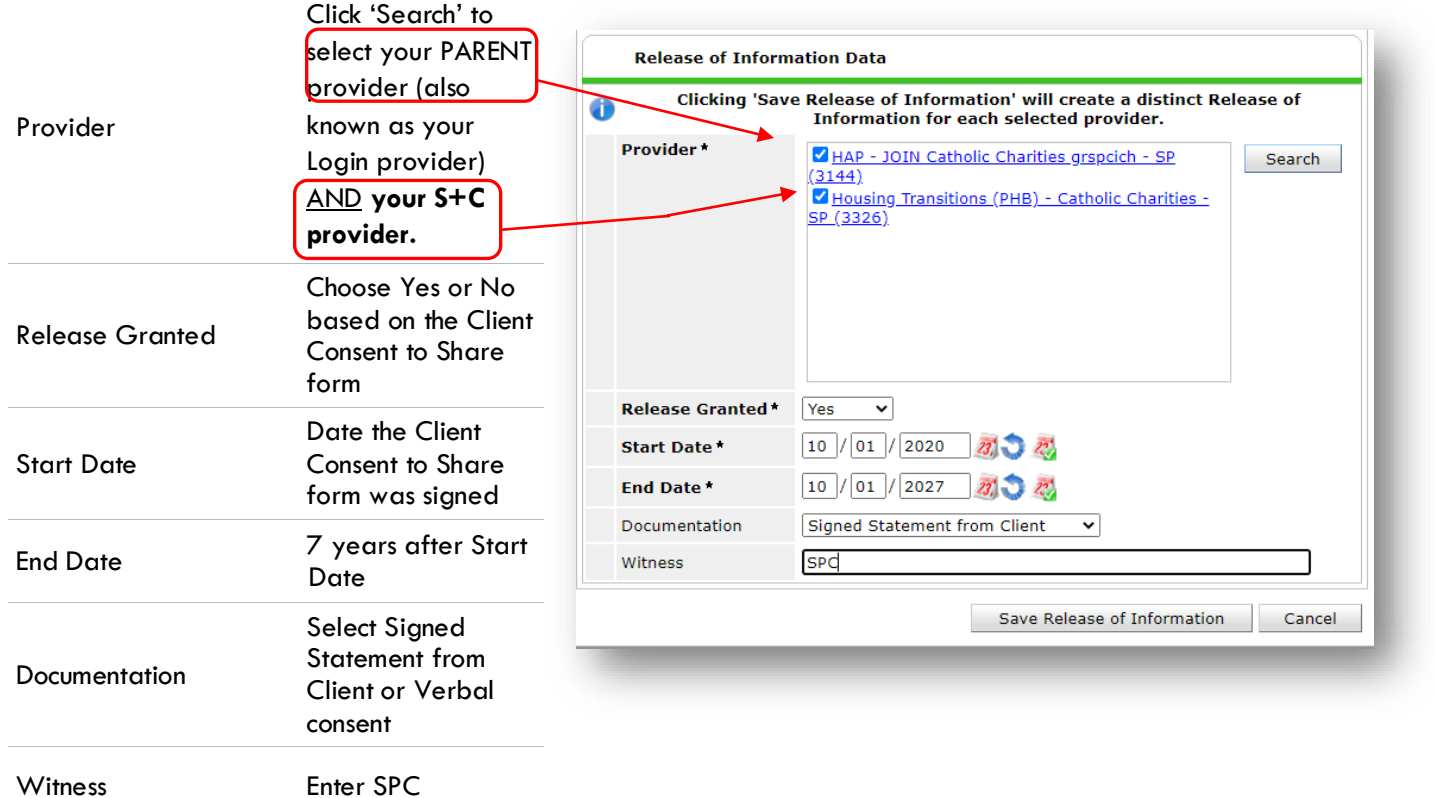

When successfully transacted, it should look like this under the ROI tab. You may choose to attach the signed Client Consent to Share form by clicking on the image of the binder clip (optional).

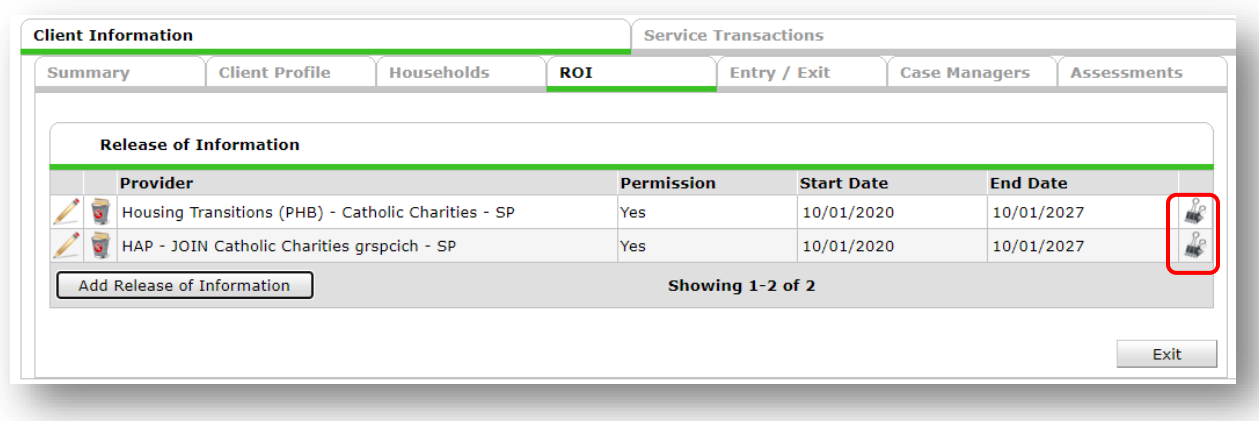

\* Email or call the ServicePoint Helpline if you see there are other ROIs transacted for the household already and you are unsure what to do: 503-970-4408 or [servicepoint@multco.us](mailto:servicepoint@multco.us)

# 3. CLIENT PROFILE **Every Client must have 3 questions answered in the Client Profile Tab**

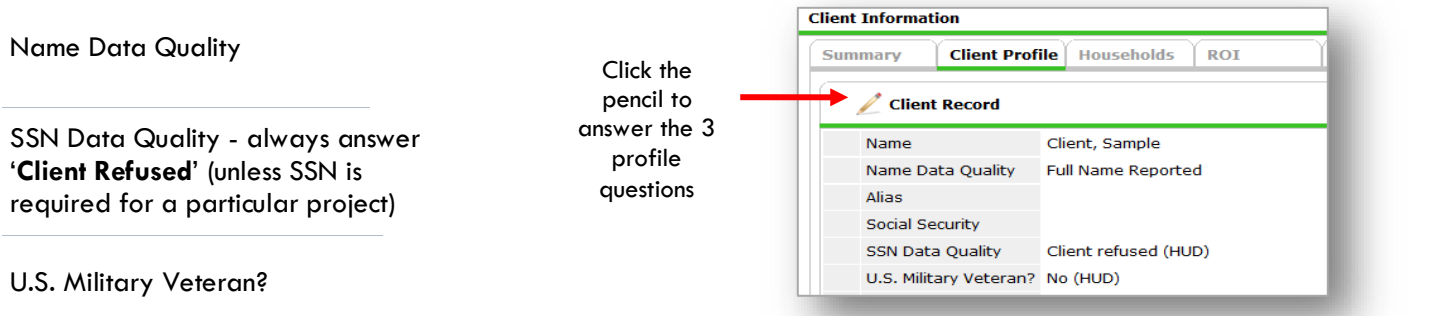

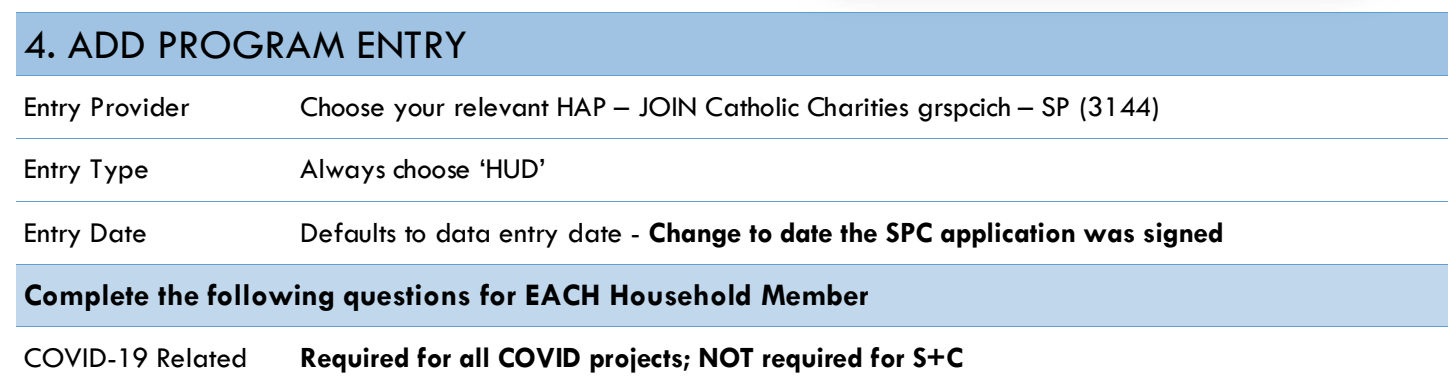

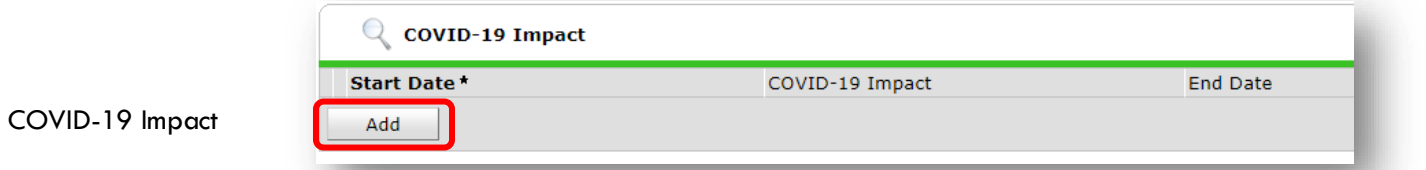

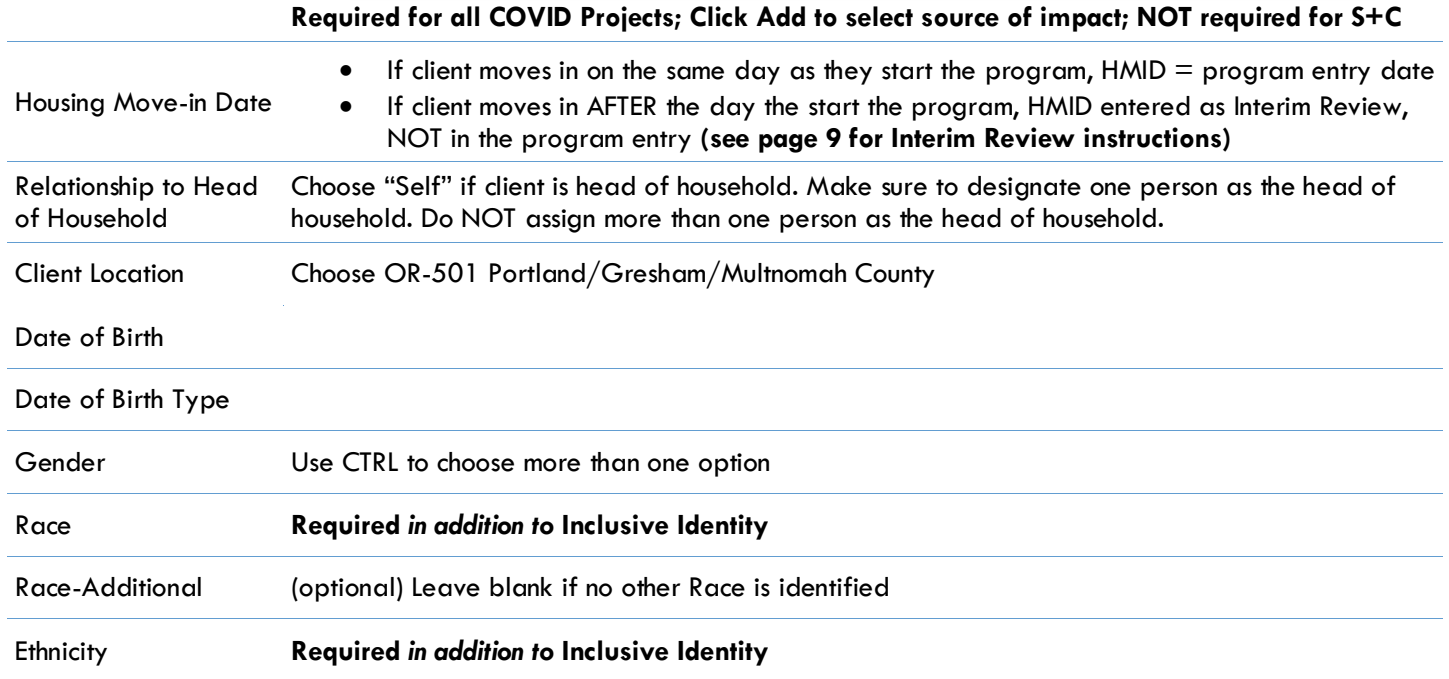

### **Click 'Add' to enter a client's self-identified race/ethnicity. Add as many as apply.**

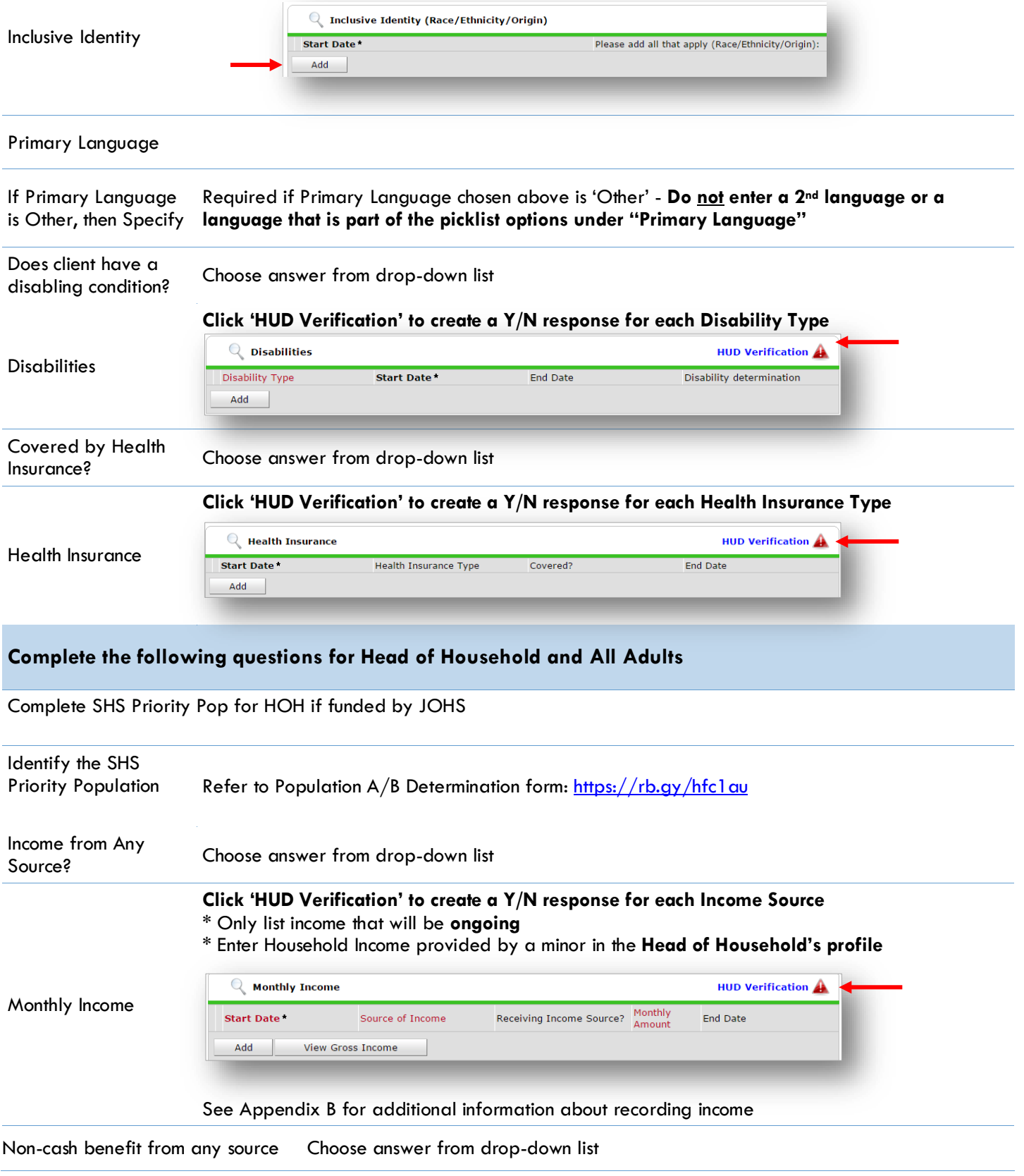

#### **Click 'HUD Verification' to create a Y/N response for each Benefit Source**

- \* Only list benefits that will be **ongoing**
	- \* Enter benefits received by a minor in the **Head of Household's profile**

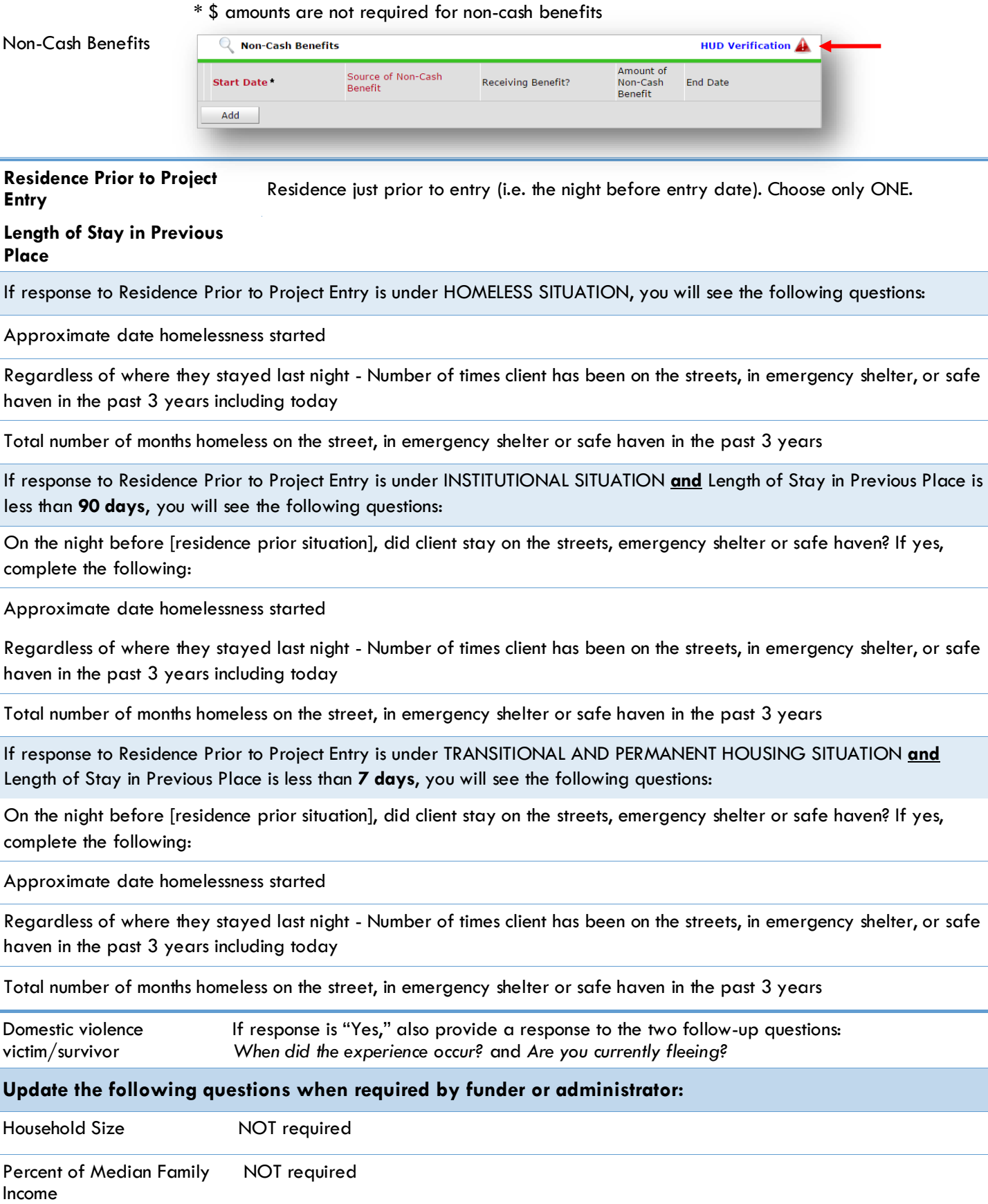

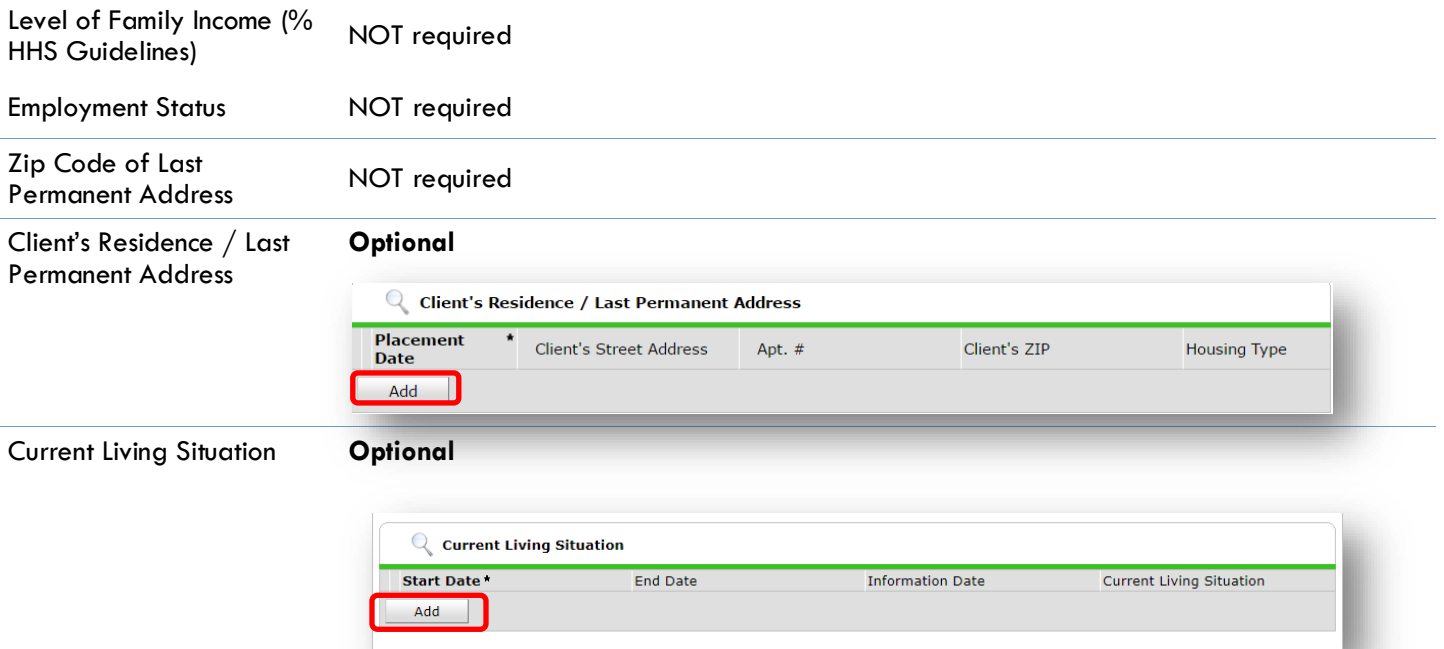

# **Complete if HUD PSH Funded**

<span id="page-8-1"></span><span id="page-8-0"></span>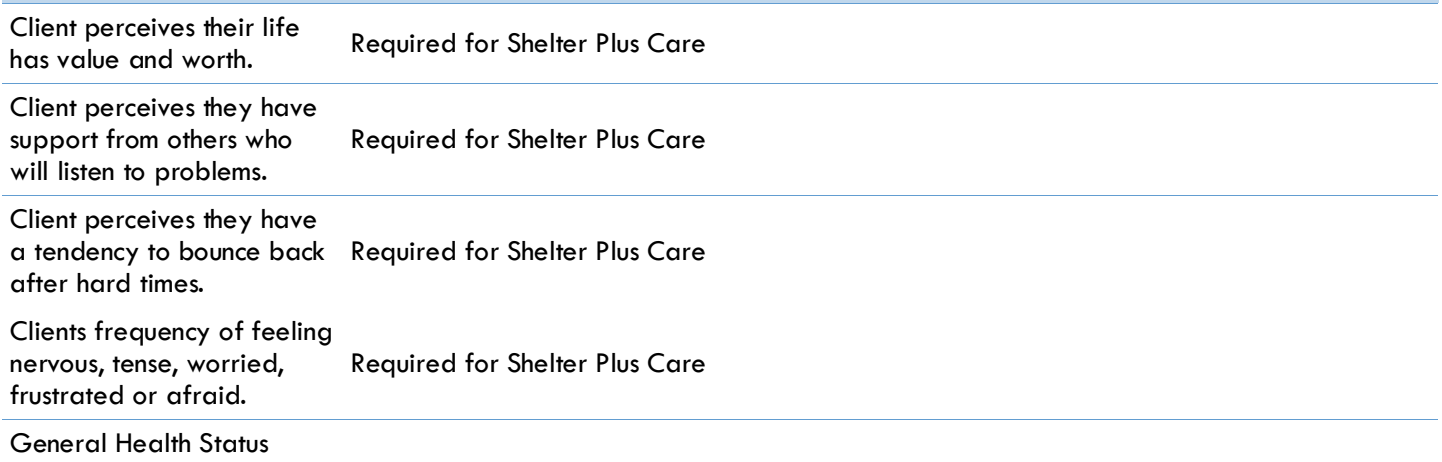

# ANNUAL / INTERIM REVIEWS

The Interim Review is an annual update of a client's income, benefits, and disability status. Interim Reviews are required for **each household member** even if there have been no status changes. **Interim Reviews are also used to add Housing Move-In Date if it occurs after the program entry date.**

**The Interim Review can be found in the Entry/Exit Tab under 'Interims'**

### SETTING UP AN ANNUAL / INTERIM REVIEW

#### **The Interim Review can be found in the Entry/Exit Tab under 'Interims'**

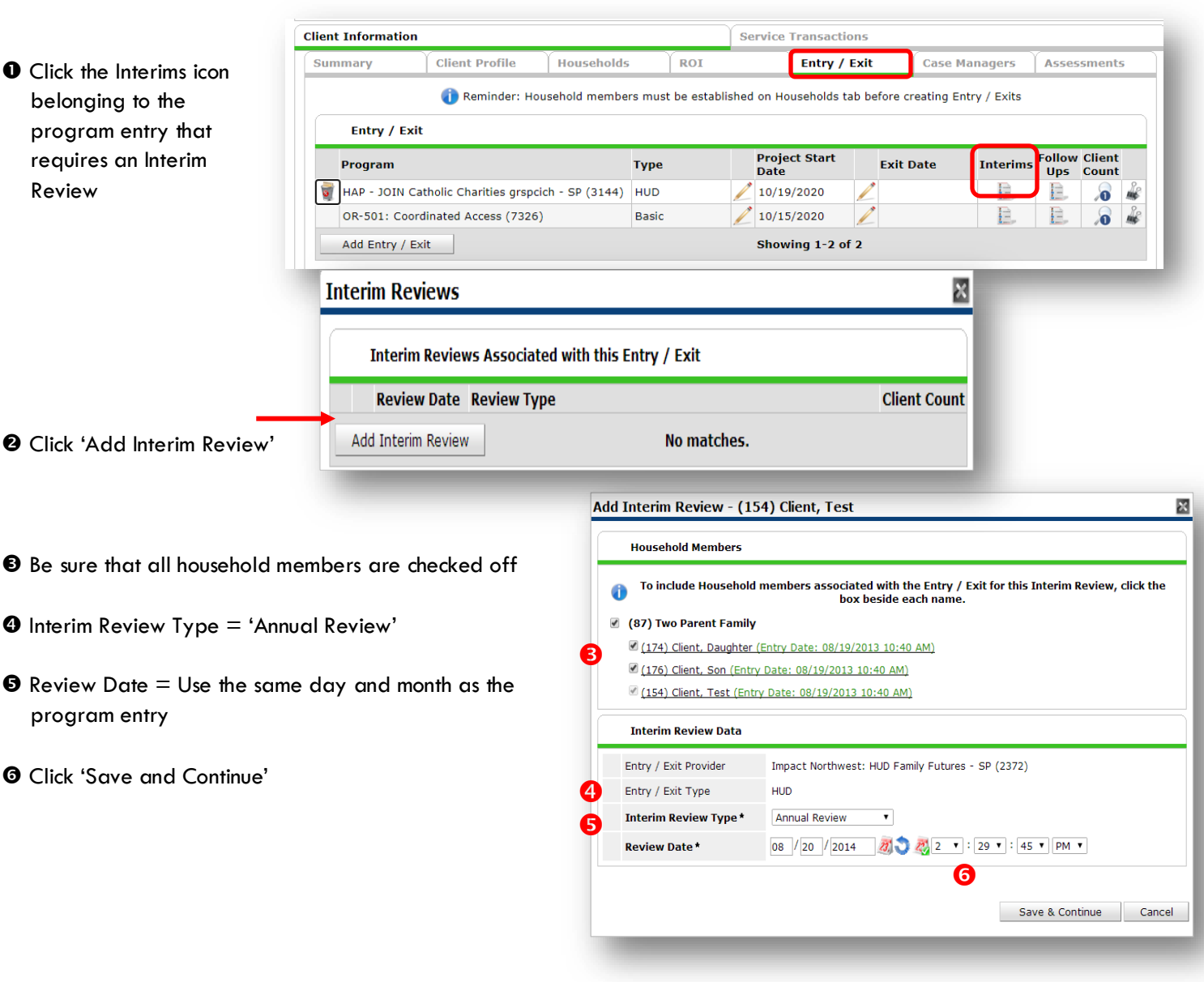

### COMPLETING AN ANNUAL ASSESSMENT

#### Housing Move In Date NOT REQUIRED AT ANNUAL REVIEW Relationship to Head of Household

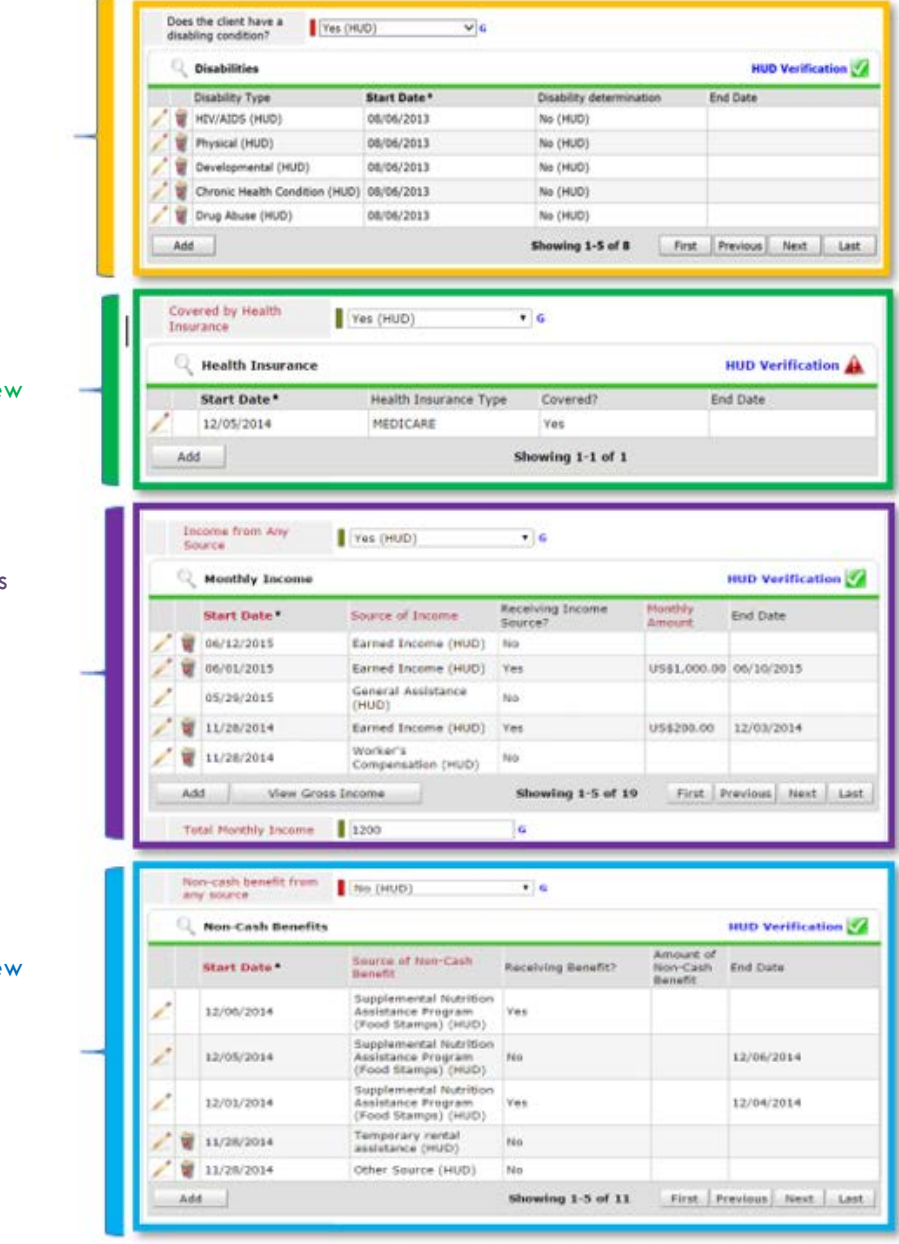

Assessment Updates (Formerly known as the RARE)

### Verify that **Disability** responses are still accurate as of the Interim Review date. (See all areas in orange.) If not, update.

Verify that responses to **Health Insurance** questions are still accurate as of the Interim Review date (See all areas in green). If not, update responses.

Verify that **Income** responses are still accurate as of the Interim Review date. (See all areas in purple.) If not, update responses.

Verify that responses to **Non-Cash Benefits** questions are still accurate as of the Interim Review date. (See all areas in blue.) If not, update responses.

Remember to also check the **Level of Family Income** question. Hover over the question to see HHS guidelines.

 **SAVE and REPEAT steps for all household members**

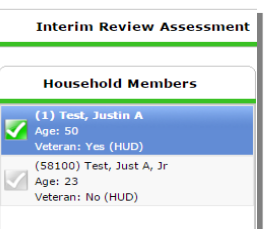

### ENTERING PSH MOVING ON ASSISTANCE – SERVICE TRANSACTION

- Services are entered through ClientPoint, on the client's record
- Moving On Assistance is entered for each type offered

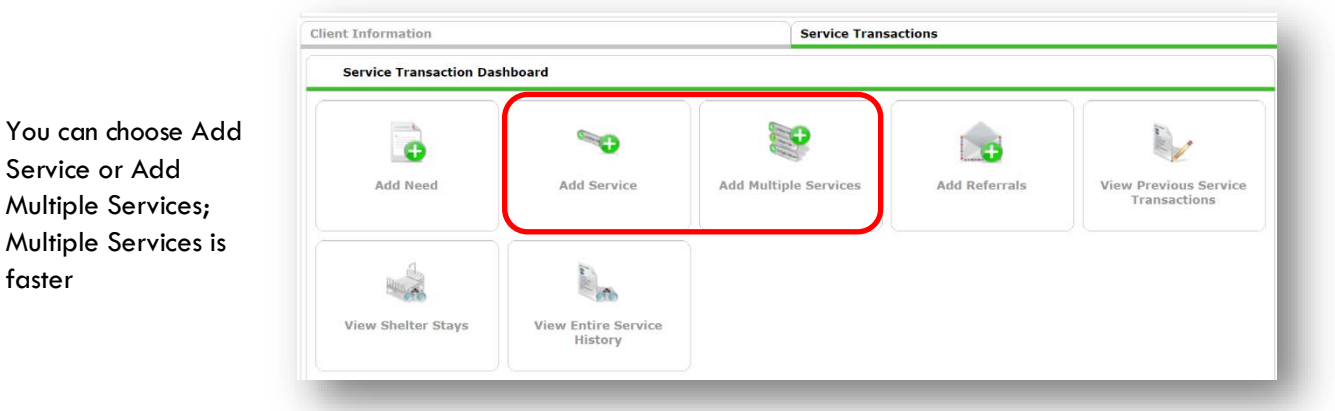

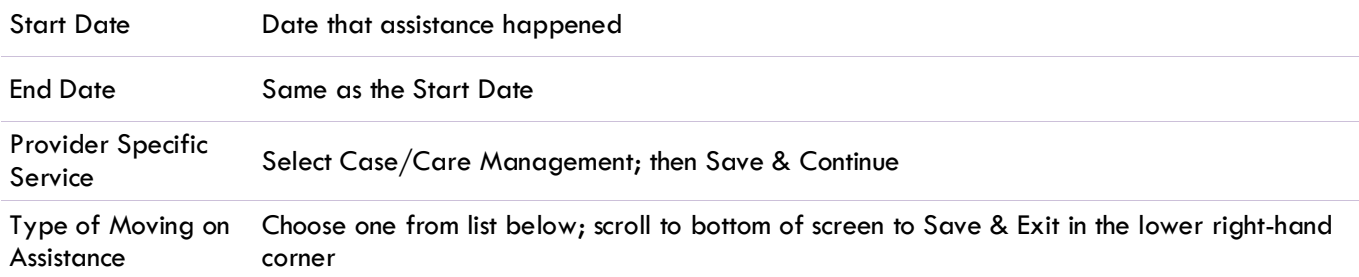

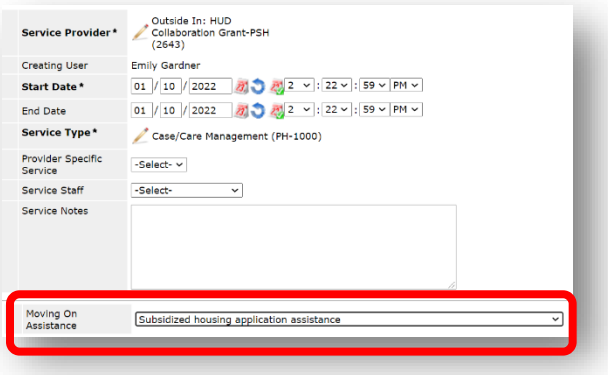

### **Types of Moving on Assistance**

- Subsidized housing application assistance
- Financial assistance for Moving On (e.g., security deposit, moving expenses)
- Non-financial assistance for Moving On (e.g., housing navigation, transition support)
- Housing referral/placement
- Other (please specify

# EXIT FROM SHELTER PLUS CARE (S+C)

- A client may leave their housing situation, but still be enrolled in S+C.
- If a client is between housing units for more than 7 days, exit them from the program on the day they moved out. Re-Enter them in the program on the next day.
- Enter Housing Move-In Date (HMID) when it occurs, through the Interim icon of the new entry

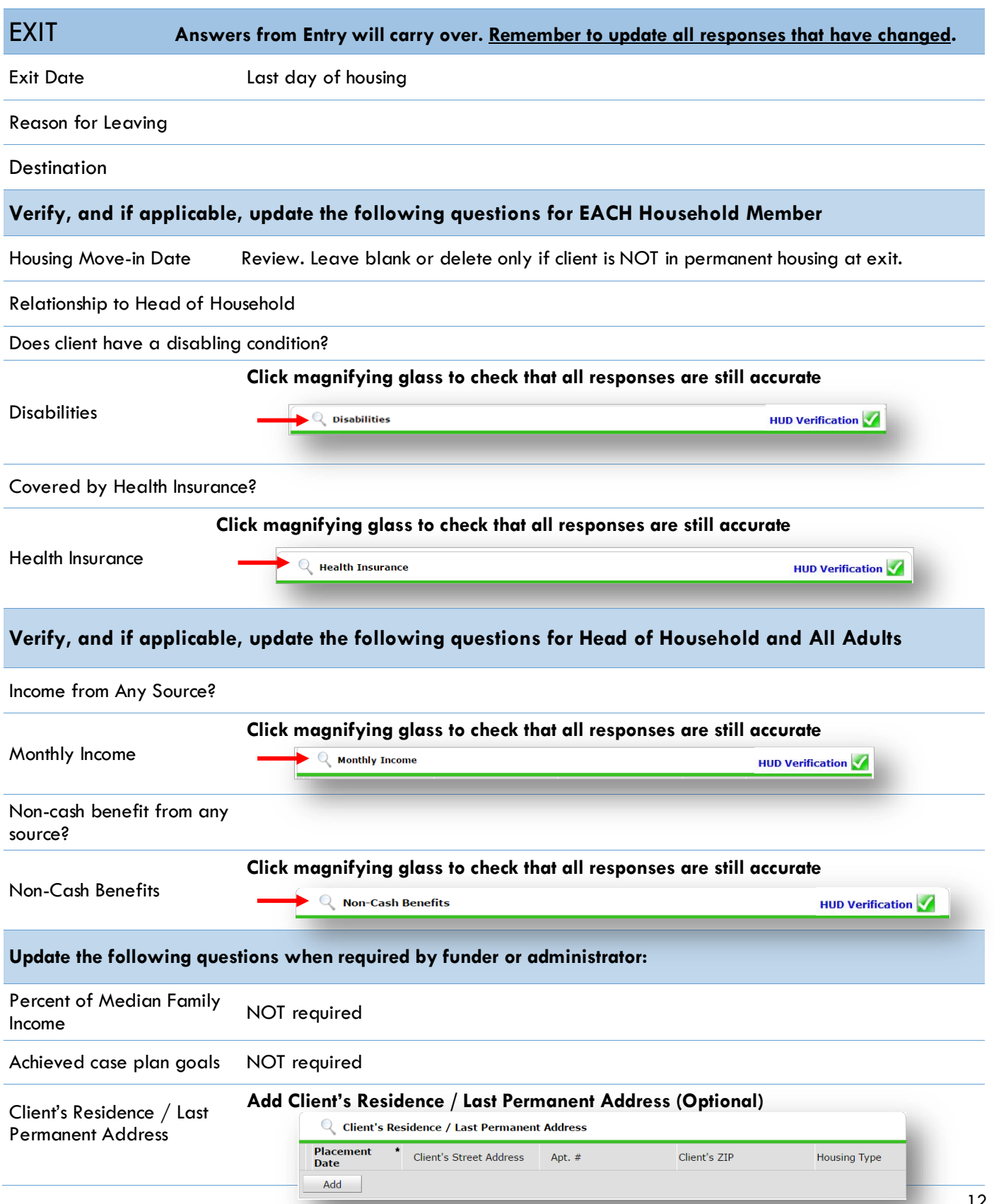

# **Complete if HUD PSH Funded**

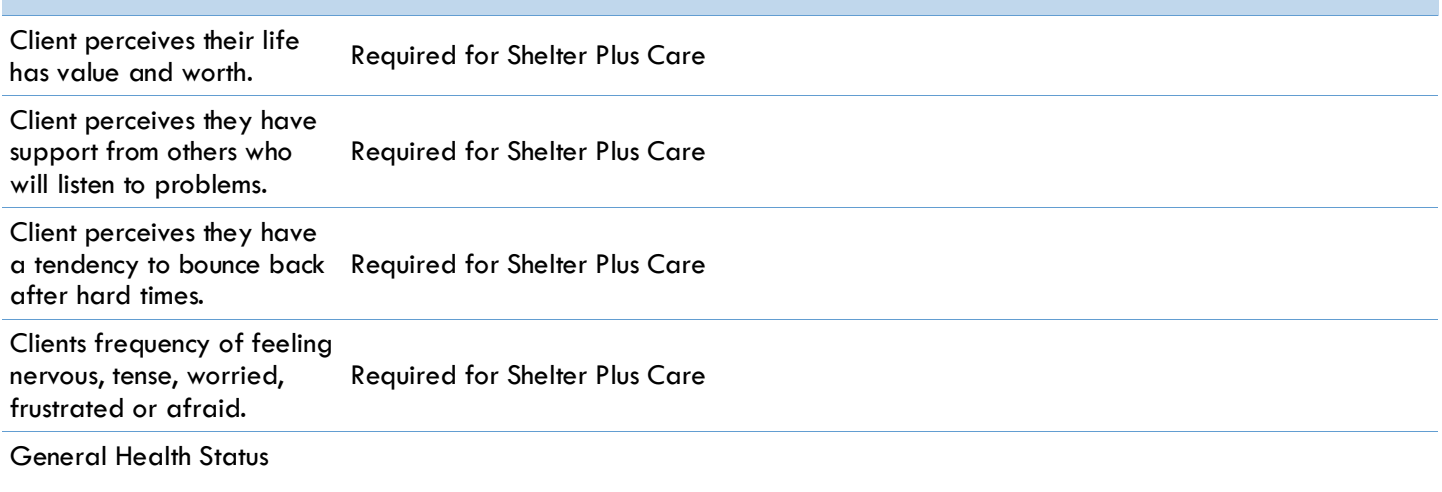

### APPENDIX I

### RECORDING CLIENT INCOME

- Each client's record should store their entire income history. **Never update a client's income by deleting or writingover the answers in an existing income record**.
- Each income source should have a Yes/No response. The same is true for Benefits, Disability and Health Insurance types.
- New program entries pre-fill with income data from previous entries. If the income data that pre-fills is not accurate for your point in time, **end date** it and **add** a new/updated income.
- When completing an Annual Review, record changes through the 'Interims' icon. Do not change answers in Program Entry.

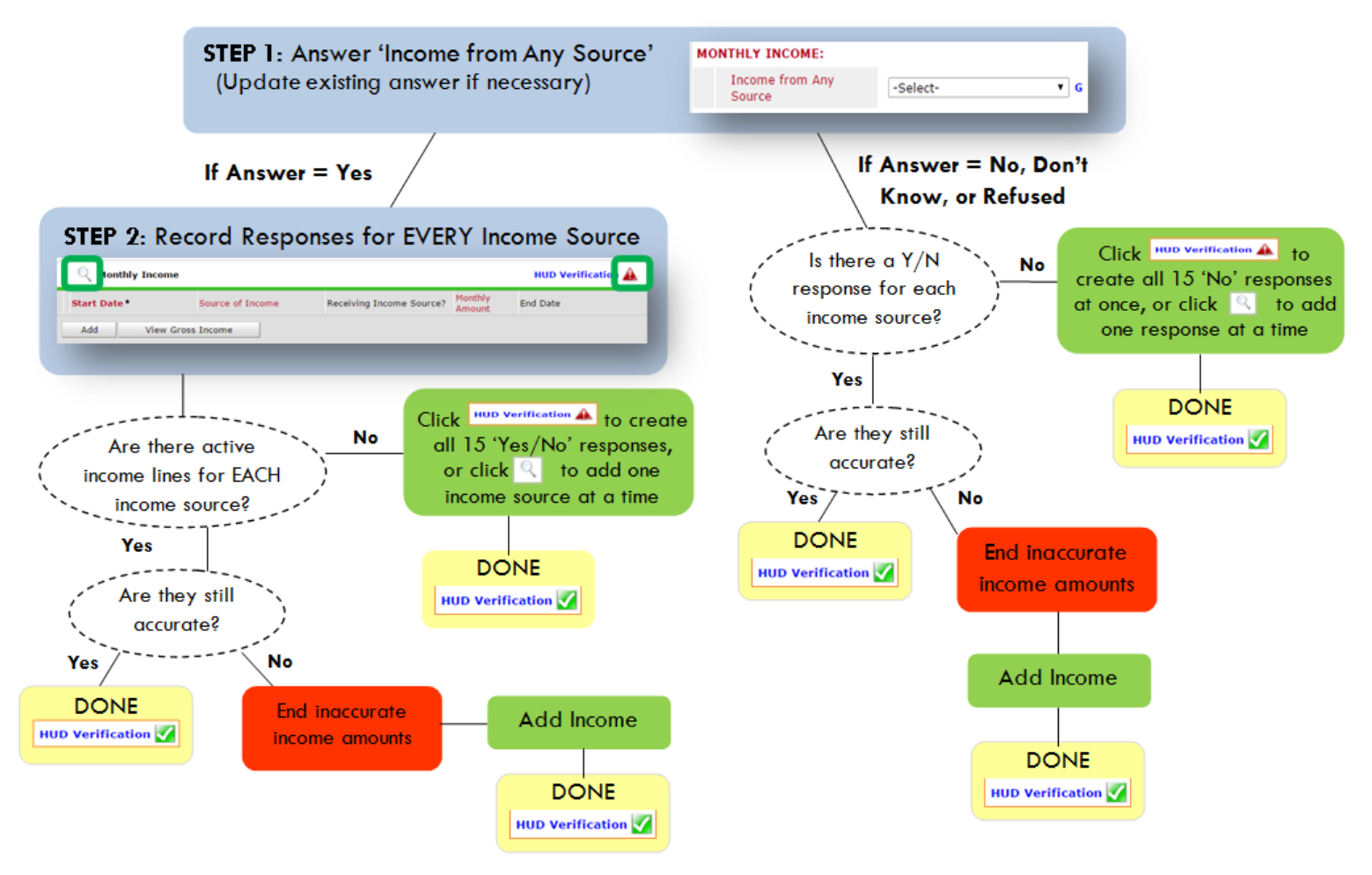

**Follow the process below to record client income at Entry, Interims, and Exit**

#### ADDING INCOME

- **O** To create all 15 income responses at once for NEW clients, click the HUD V icon  $\sqrt{\frac{HUD}{HUD}}$  verification  $\frac{dA}{dA}$ If updating clients who already have responses, click the magnifying glass  $\boxed{Q}$
- **@** Leave Start Date as default (date of Entry, Annual Review, or Exit)
- Select Source of Income
- $\bullet$  Monthly Amount = (\$ amount from this source)
- **O** Leave End Date blank
- **6** Save / add another and Exit

#### **ENDING INCOME**

- C If updating income at Entry/Exit, enter data in client's program Entry/Exit. If updating income during enrollment, use appropriate interim.
- **O** Click the pencil next to outdated income
- <sup>9</sup> Leave Start Date, Source, and Amount unchanged
- $\bullet$  End Date = the day before Entry/Annual Review/Exit
- **3** Save and Exit

NOTE: Follow the same process when recording Benefits, Disabilities and Health Insurance

### APPENDIX II

### **Answering HUD Verification Questions for New Participants**

Your program's Entry may include the following questions:

- Health Insurance
- **Disabilities**
- Monthly Income
- Non-Cash Benefits

Though these four questions each have different answers available to choose from, all function the same way. This type of question has two parts to answer:

1. Answer the Yes/No question that sits above the HUD Verification.

2. Click HUD Verification, which opens the next window.

3. Select the "No" link. All of the answers in the bottom section will shift to "No".

4. Carefully review the list of answers. If one of the answers applies to the participant, shift the answer on that one line to a "Yes".

If you answer "Yes" to an Income Source for the Monthly Income question, or for the Disability types, an additional box will pop up. See Step 5 and/or 6 below.

Otherwise, click **Save & Exit**.

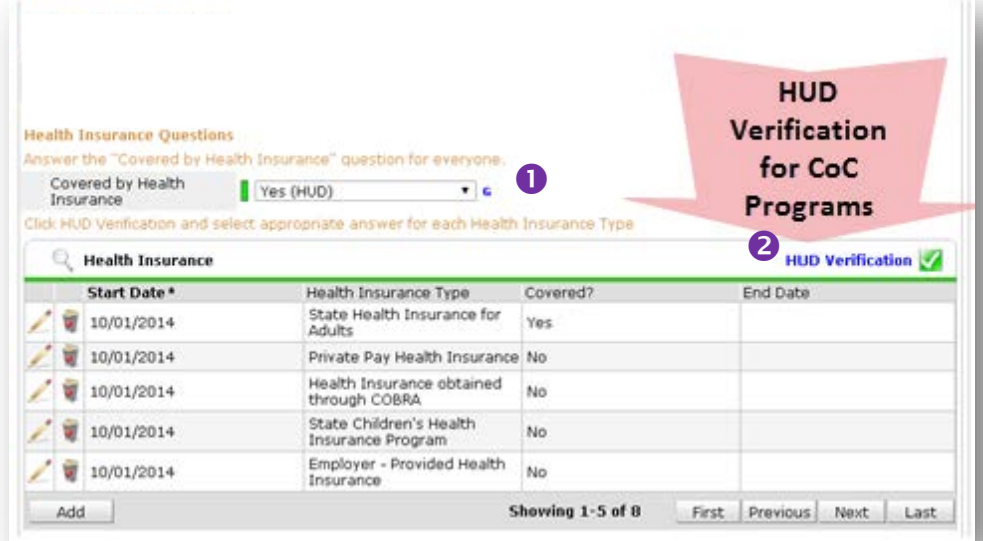

#### HUD Verification: Monthly Income for 10/01/2014

Per Source of Income, the current records for Monthly Income as of 10/01/2014 are displayed below. Any previous<br>records for Monthly Income not overlapping as of this date are not displayed. In the event that multiple reco for reporting purposes.

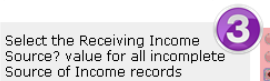

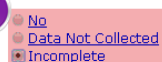

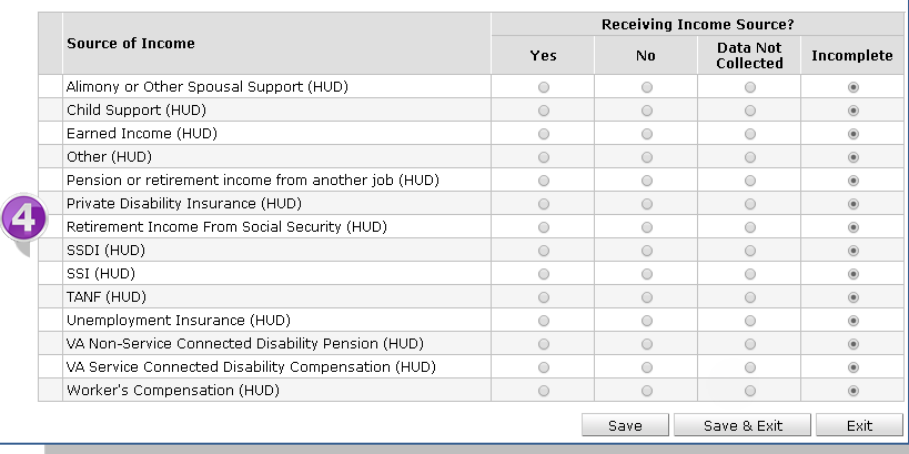

5. **INCOME**: Enter the amount of that Income. Enter an approximate amount if necessary.

**Record all income received in the 30 days prior to intake, but only if it that income will be continuous and ongoing.**

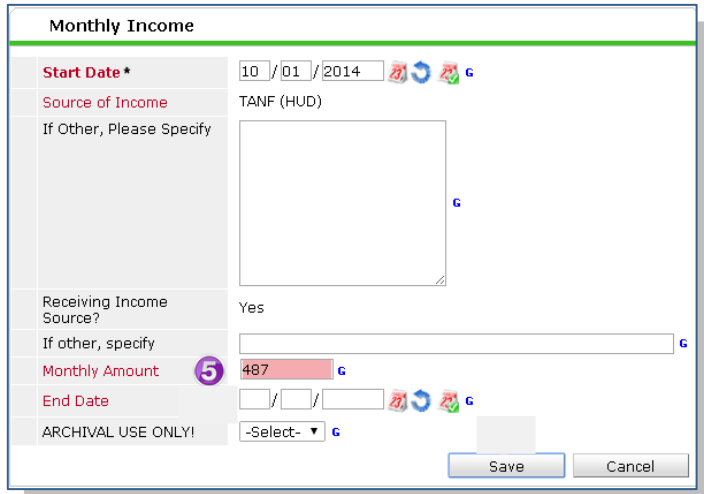

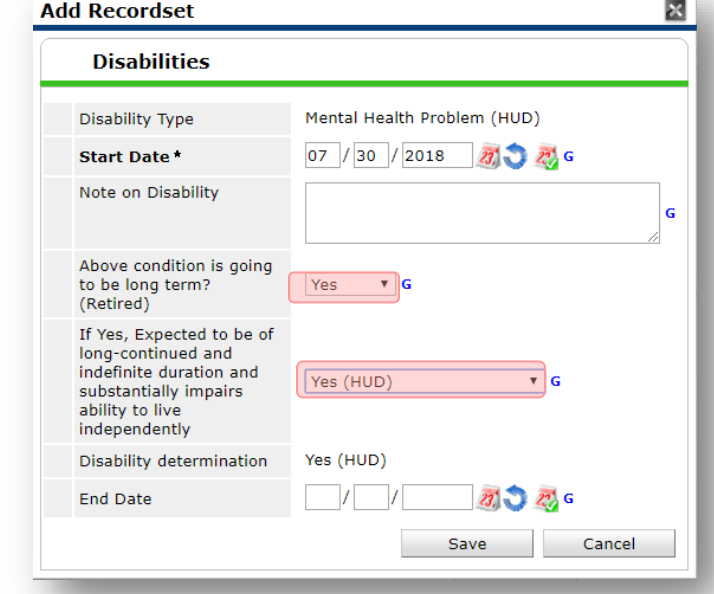

6. **DISABILITIES**: Enter "Yes"\* in the 2 fields below the Note on Disability box.

**\*If the project requires an official documentation of disability, you must have that in the client file in order to enter "Yes".**

Click **Save.**

Continue answering the remaining Entry questions.

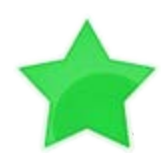

When you're done answering questions for the Head of Household, remember to click **Save**, then scroll back to the top of the entry window and click on the names of any other household members included in the entry to complete their assessments.

### **Updating HUD Verification Questions for Existing Participants**

If you are answering the HUD Verification questions for a participant who already exists in ServicePoint, there's a good chance that these type of questions (health insurance, disability, income, non-cash benefits) have already been answered at least once. ServicePoint will display all previously recorded answers as long as they are *ongoing*. This means that no one has entered an "End Date" for the answers you are seeing.

In order for you to update a HUD Verification question that has already been answered, you must enter an End Date for each previously recorded answer **that is no longer correct**. Then create a line for each **new** correct answer; new answers should be dated with the date of your new entry or annual update.

**EXAMPLE**: Last year, a survivor and her child completed the intake process for a program on 01/01/2017. A couple days later, her advocate created a program entry in ServicePoint using the intake date as the entry date. The advocate answered all of the questions required by ServicePoint in the program entry, including all four of the HUD Verification-type questions (Health Insurance, Disability, Monthly Income, and Non-Cash Benefits). At the time the advocate completed her intake, the participant did not have health insurance.

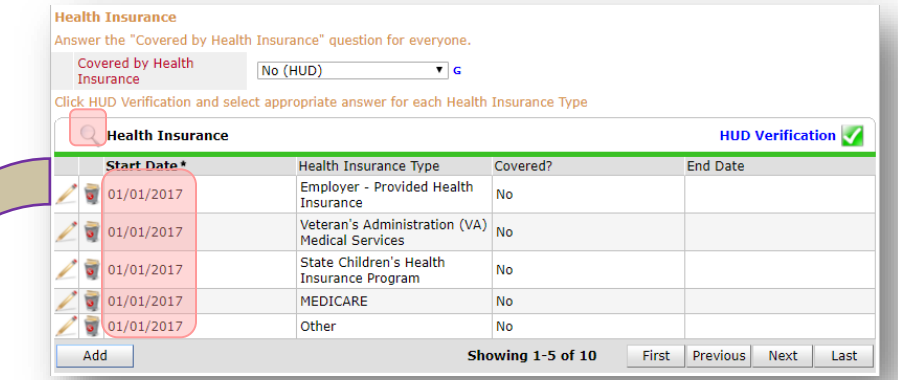

Notice how each of the individual answers within the HUD Verification-type questions has a **Start Date** of 01/01/2017 (the same as the participants' entry date). Because the advocate recorded these answers from within the program entry dated 01/01/2017, the **Start Date** for each answer defaults to the entry date. **(Don't change it.)**

**TIP:** After completing a HUD Verification, click on the magnifying glass icon to expand the HUD Verification box and see all of your answers at once!

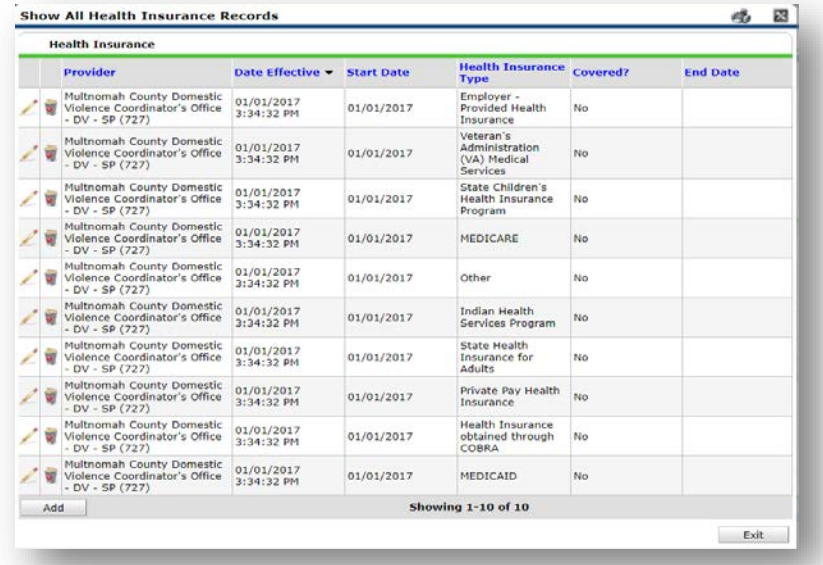

A year later, the same participant completed an intake for a new program. A couple days later, her advocate creates an entry for the new program, using the new intake date  $(01/01/2018)$  as the program entry date. Sometime in the last year, the participant acquired health insurance through the Oregon Health Plan. Yay! The HUD Verification question about Health Insurance in the new program's entry pulls the "No" answer from the last time this question was answered, just like all other questions in ServicePoint. Flip the answer in the first part of the question from a "No" to a "Yes".

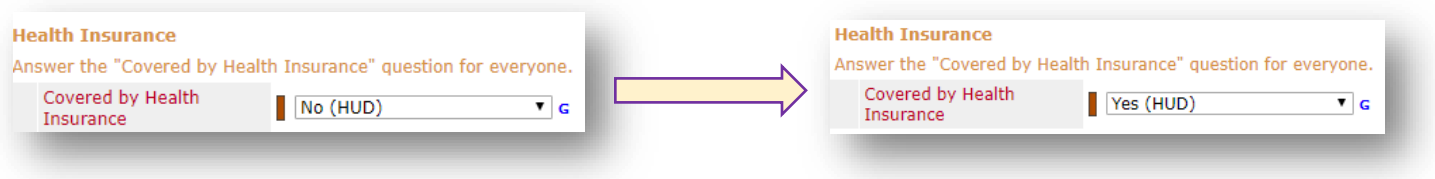

Click on the magnifying glass icon to review each of the individual answers within the HUD Verification.

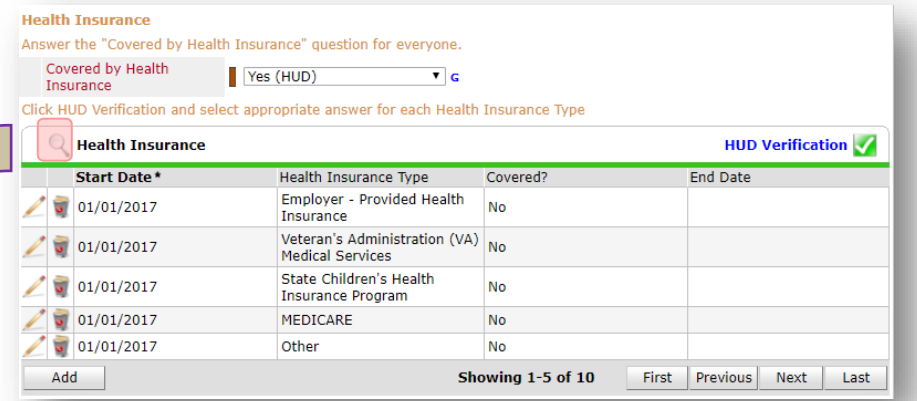

**Tip:** The **Start Date** shows the date of the entry wherein each answer was created.

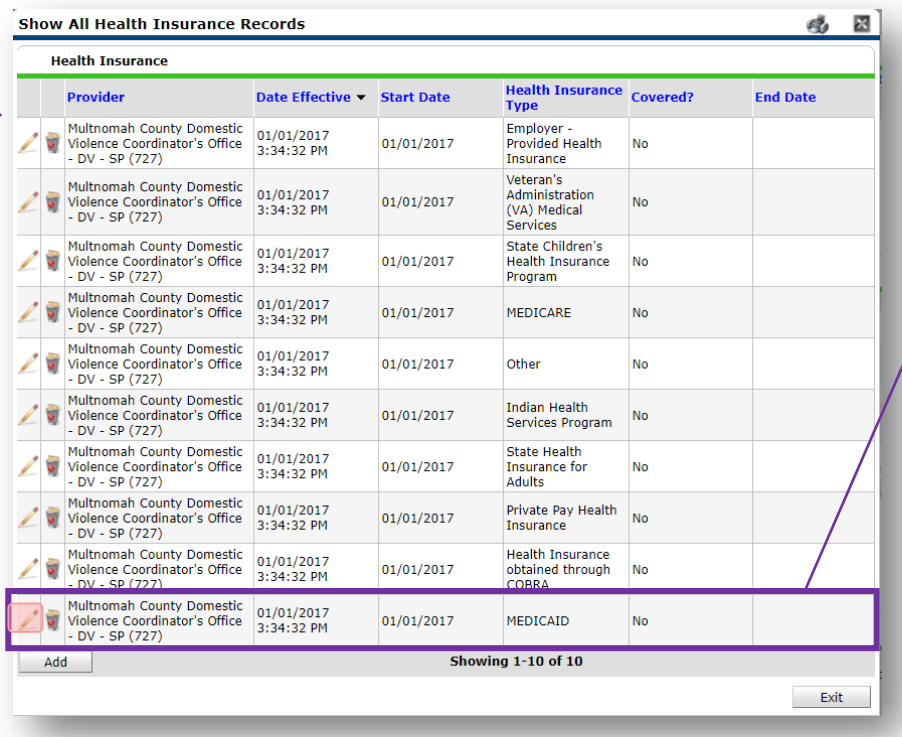

OHP is recorded in ServicePoint as "MEDICAID", so this is the line that must be updated to reflect that the participant now has health insurance.

Click on the pencil icon in line with this answer to edit.

The **Start Date** tells you the date of the entry wherein this answer was created. When the answer was created on 01/01/2017, "No" *was* the correct answer to the question "Covered?" for "MEDICAID".

But as of 01/01/2018, "No" is no longer a correct answer. Document this change by entering an **End Date** for the "No" answer. The date "No" stopped being correct is the date the participant first acquired health insurance; however, the participant isn't expected to remember that date, and the advocate is not expected to record it.

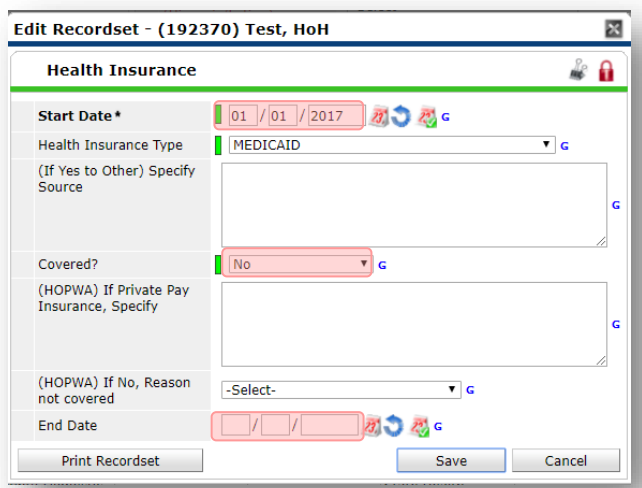

But the advocate *does* know that on the date the participant completed the intake for the new program, she had OHP. The advocate is only responsible for reporting what is true as of the **Entry Date**. So, use the date of the day before the program entry as the **End Date.** 

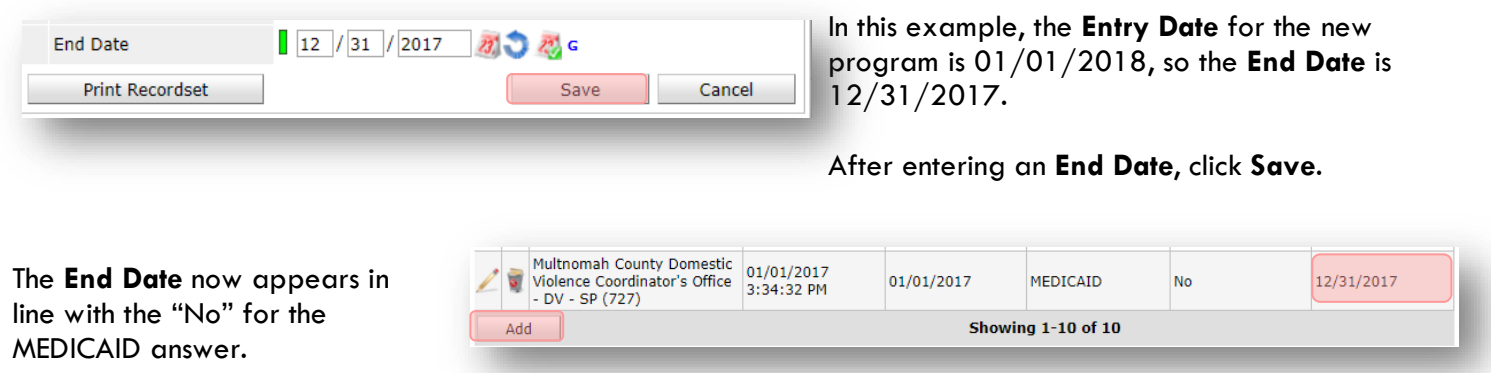

The next step is to document an ongoing "Yes" for MEDICAID as of the date of the new program entry. Click the **Add** button.

- 1. The **Start Date** defaults to the date of the Program entry. **(Don't change it).**
- 2**.** Health Insurance Type is MEDICAID.
- 3. Covered? Is "Yes".

LEAVE END DATE BLANK.

Click **Save.**

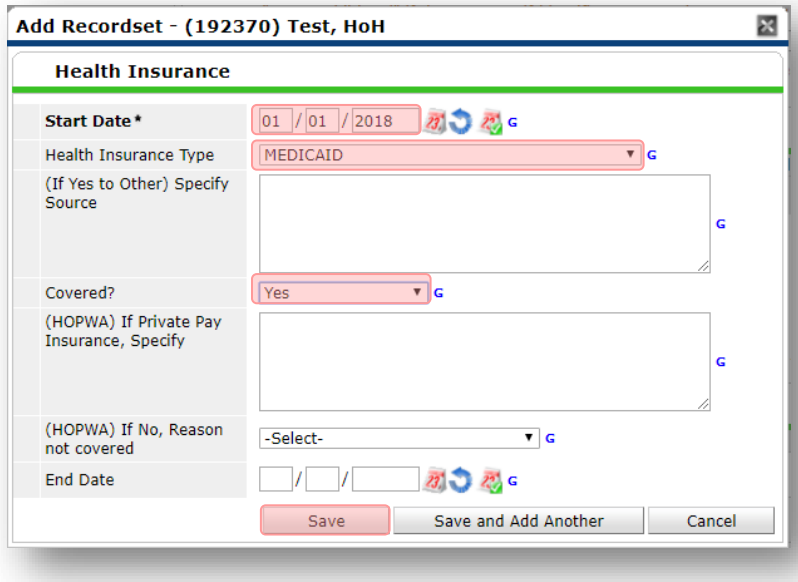

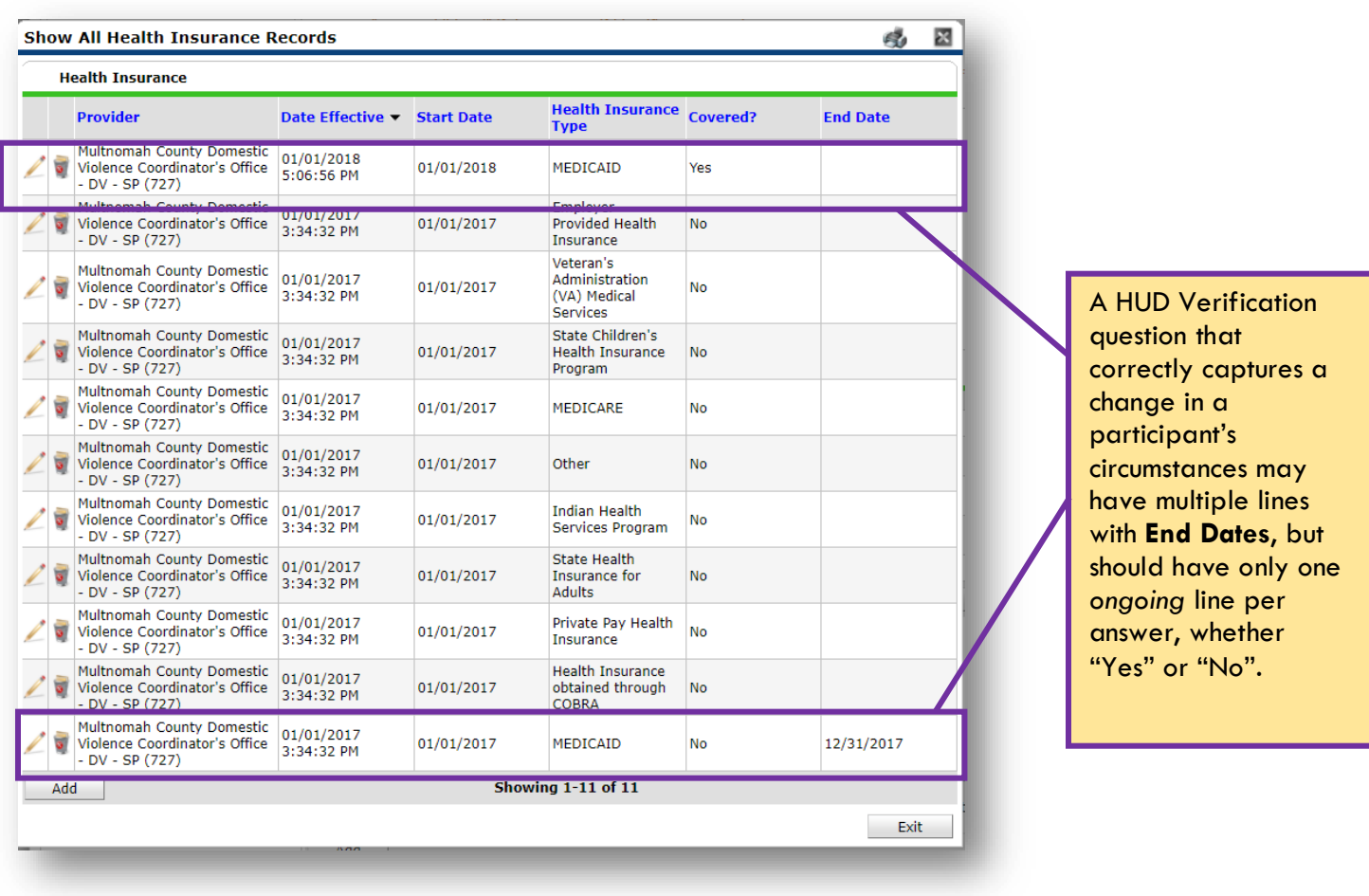

A correctly updated HUD Verification question should look something like this:

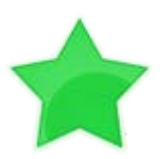

When you're done answering entry assessment questions for the Head of Household, remember to click **Save**, then scroll back to the top of the entry window and click on the names of any other household members included in the entry to complete their assessments.